# BANNER FINANCE

# **BUDGET POOLING**

# AUGUST 2019

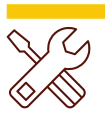

## **What is Budget Pooling? Goals of this Guide:**

In Banner, the funds for most non-salary accounts will be pooled in the 7Z Non Salary Pooled Expenses account. This means that if you buy \$100 of Educational Supplies using the account 7010, the funds will be taken from the pooled funds. As you spend money on accounts like Catering, Office Supplies and Mileage it depletes the total net amount in the 7Z Non Salary Pooled Expenses. The available balance of your 7Z account is in FGIBAVL in Administrative Pages.

Currently there is not a place to see the 7Z pooled accounts in Self-Service Banner.

# **FGIBAVL IN ADMIN PAGES**

To log on to Banner Administrative pages and FGIBAVL

- 1. Go to banner.rowan.edu
- 2. Select the button Log in to Banner Administrative Pages
- 3. Search for FGIBAVL on the welcome screen
- 4. Enter your Fund, Organization, and Program 5. Enter 6000 in the Account (so you will be able to
- view all the accounts higher than 6000)
- 6. Select Go

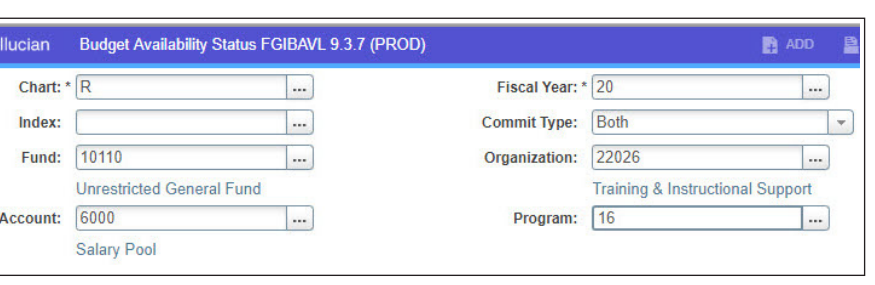

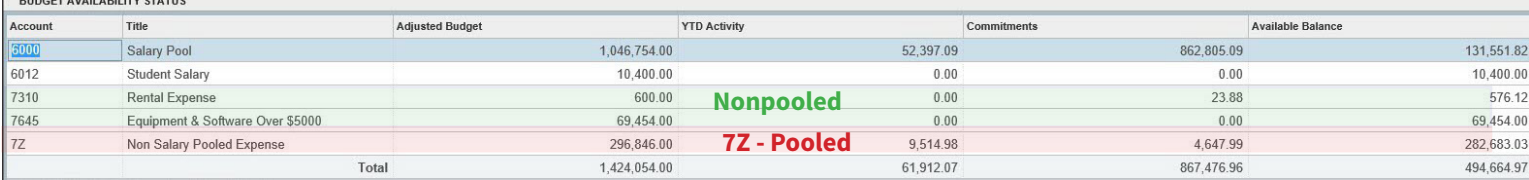

# **POOLED VS NON-POOLED EXPENSES**

- 1. In FGIBAVL you can see pooled accounts under account code 7Z Non Salary Pooled Expenses.
- 2. Most expenses, like Office Supplies, Catering and Travel, will be included in the 7Z account.
- 3. Any accounts that will not be pooled will show as separate accounts in FGIBAVL.
- 4. Some exceptions to pooled expenses include Rental, Tuition and Fees and Equipment over \$5,000.
- 5. The full list will be on the budget website https://sites.rowan.edu/budget/index.html.

### **Contact**

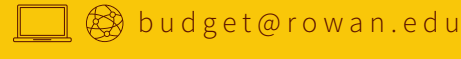

**INFORMATION RESOURCES & TECHNOLOGY** 

RowanUniversity

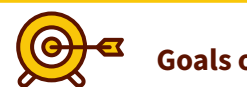

In this guide you will learn:

- 1. How to view accounts that are pooled and those that are not pooled.
- 2. Budgets in FGIBDST and Self-Service Banner with budget pooling.
- 3. Placing requisitions with budget pooling.

# **BUDGET POOLING IN ADMIN PAGES AND SELF-SERVICE BANNER**

- 1. In FGIDBST and Self-Service Banner, you will still see the original budgeted amount and actual expenses in the individual accounts (like Supplies, Printing and Catering).
- 2. Though you may see a negative in an account line, you may still have enough total funds in the 7Z Non Salary Pooled Expenses account to place a requisition (check FGIBAVL). Just remember that if you go over in one account, you will have less to spend in other accounts. To visually see the impact of going negative in an account on your other accounts, you may want to do a budget transfer.

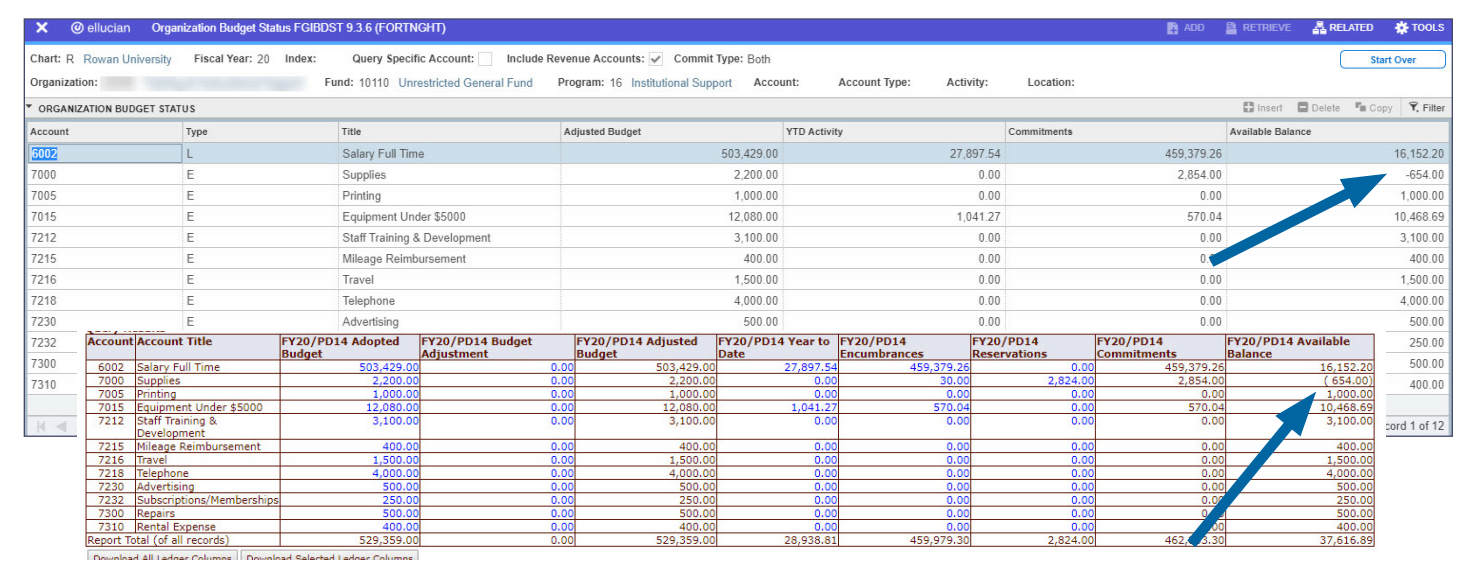

# **SUFFICIENT FUNDS IN 7Z**

1. When you place a requisition in an account that is low in funds or negative (i.e. 7000 for supplies), and there are enough total funds in the 7Z Non Salary Pooled Expenses, then the requisition will complete and be forwarded to the Approval process.

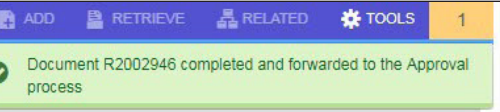

Sufficient funds in 7Z - Banner Admin Pages

Document Validated with no errors Document R2002945 completed and forwarded to the Approval process

Sufficient funds in 7Z - Self-Service Banner

# **INSUFFICIENT FUNDS IN 7Z**

- 1. If sufficient funds are not available in the 7Z Non Salary Pooled Expenses, you will receive a notification that there is insufficient budget in that sequence. This error means you have depleted your available balance in the 7Z Non Salary Pooled Expenses.
- 2. In Banner 9 Admin Pages, the requisition will be forwarded to the Procurement office where it will be rejected for insufficient funds.
- 3. In Self-Service Banner you will not be able to complete the requisition.

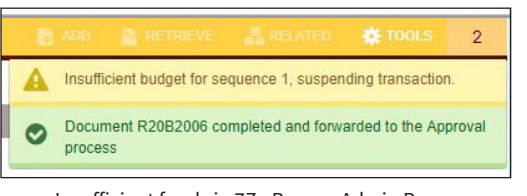

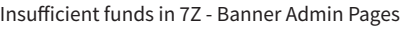

| <b>Use Template</b> None  |           |                      |       |                 | ۳ |
|---------------------------|-----------|----------------------|-------|-----------------|---|
|                           | Retrieve  |                      |       |                 |   |
| <b>Transaction Date 9</b> |           | $\blacktriangledown$ | AUG Y | $2019$ $*$      |   |
| <b>Delivery Date</b>      | g         | $\mathbf{v}$         | AUG Y | $2019$ $*$      |   |
| <b>Vendor ID</b>          | 910001389 |                      |       | Vendor Validate |   |

Insufficient funds in 7Z - Self-Service Banner

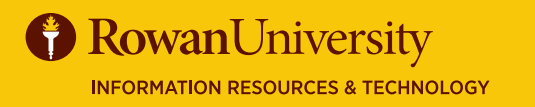

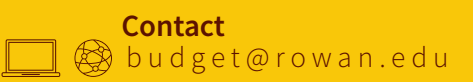